# XEROXITASET **Personal Laser Printer Phaser 3130**

NIT MARINE

# **CONTENTS**

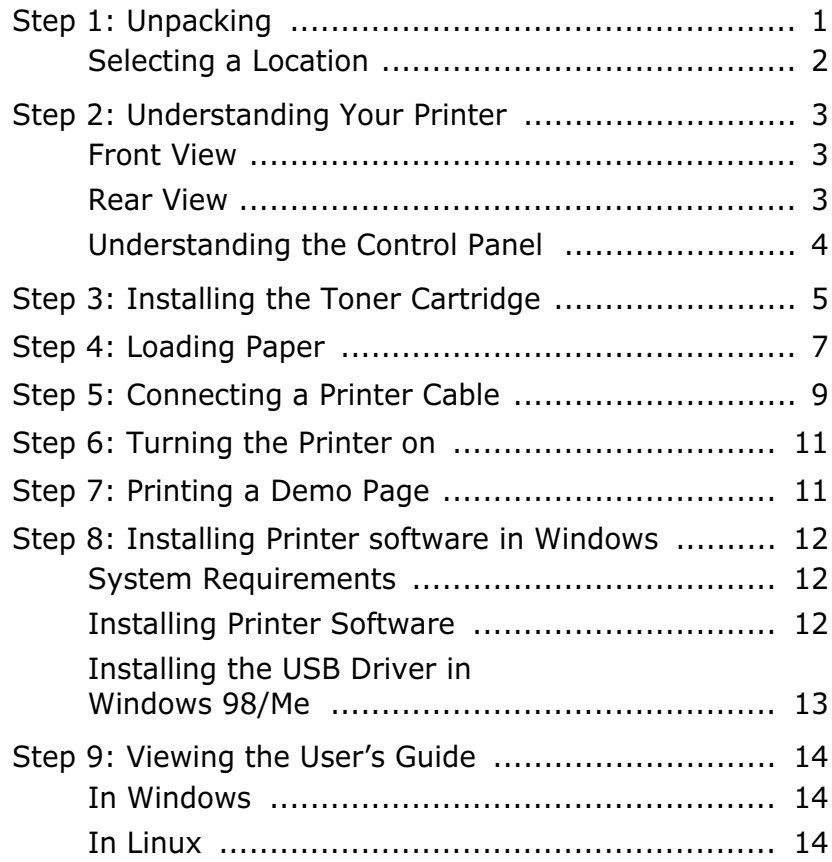

# <span id="page-2-0"></span>*Step 1***: Unpacking**

**1** Remove the Printer and all accessories from the packing carton. Make sure that the printer has been packed with the following items:

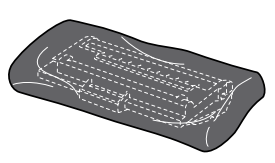

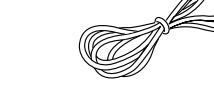

Toner Cartridge **Power Cord** 

 $\circledcirc$ 

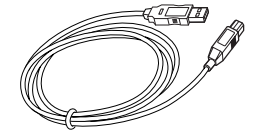

USB Cable CD-ROM

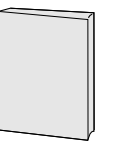

Setup Guide

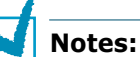

- 
- If any items are missing or damaged, notify your dealer immediately.
- **Components may differ from one country to another.**
- The CD-ROM contains the printer driver, the User's Guide, and the Adobe Acrobat Reader program.
- **2** Carefully remove all of packing tapes from the printer.

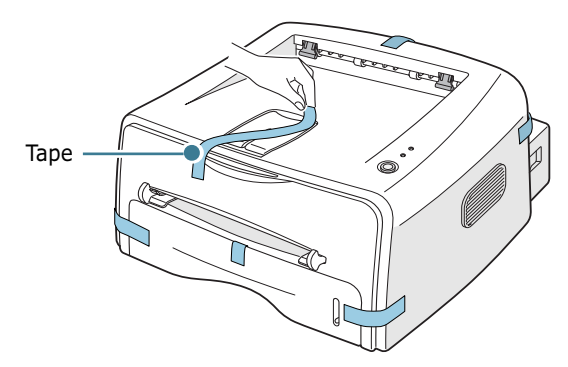

#### <span id="page-3-0"></span>**Selecting a Location**

Select a level, stable place with adequate space for air circulation. Allow extra space for opening covers and tray. The area should be well-ventilated and away from direct sunlight or sources of heat, cold, and humidity. See the image below for clearance space. Do not place the printer close to the edge of your desk or table!

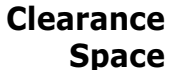

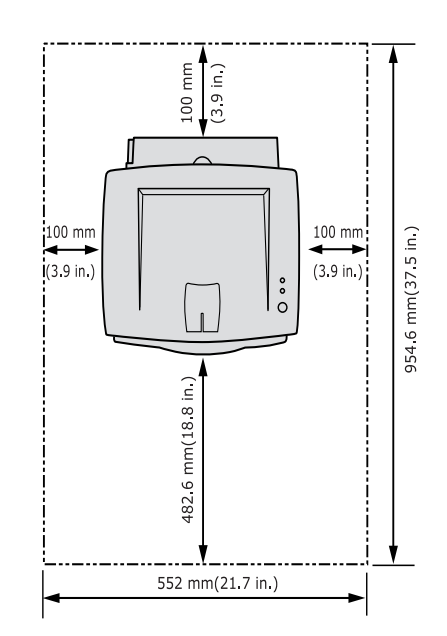

- •**Front**: 482.6 mm (enough space so that tray can be removed)
- •**Back**: 100 mm (enough space to allow opening of the rear out tray)
- •**Right**: 100 mm (enough space for ventilation)
- •**Left**: 100 mm

# <span id="page-4-0"></span>*Step 2***: Understanding Your Printer**

#### <span id="page-4-1"></span>**Front View**

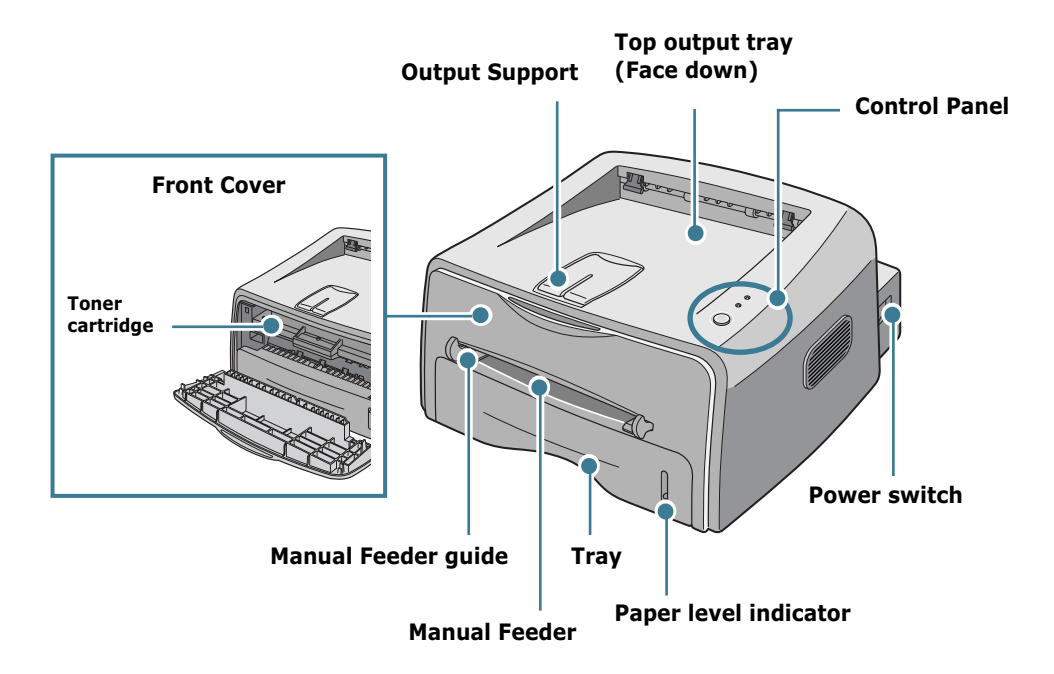

<span id="page-4-2"></span>**Rear View**

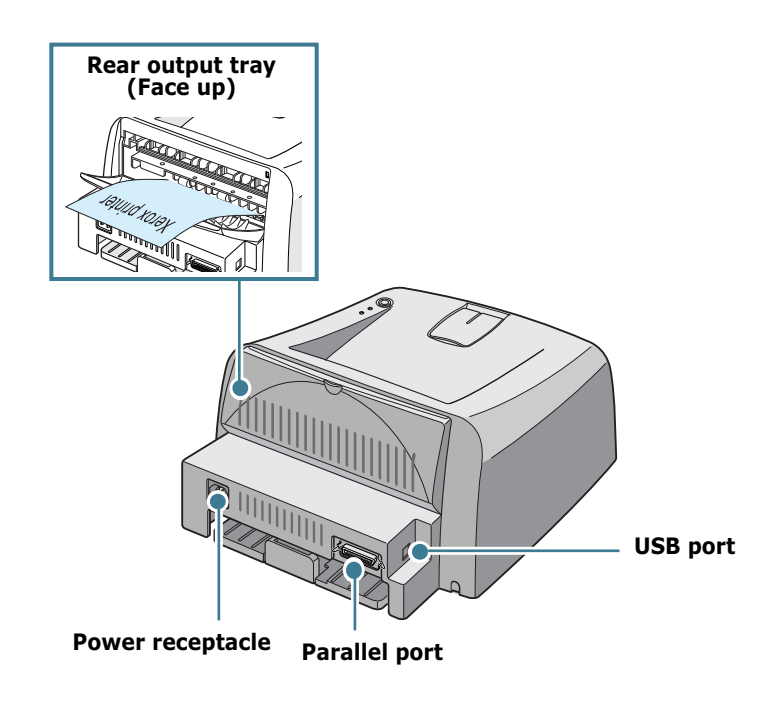

# <span id="page-5-0"></span>**Understanding the Control Panel**

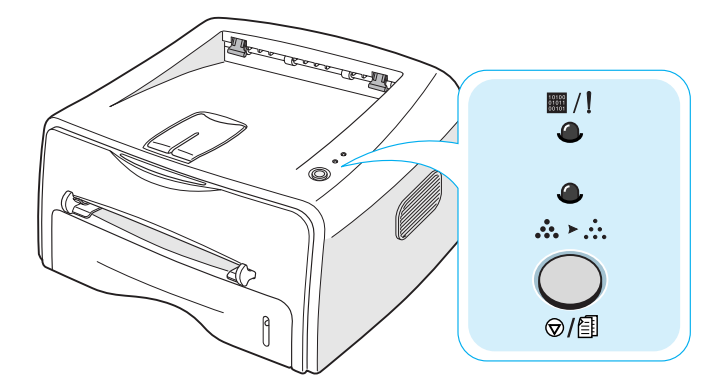

#### **Button and LEDs**

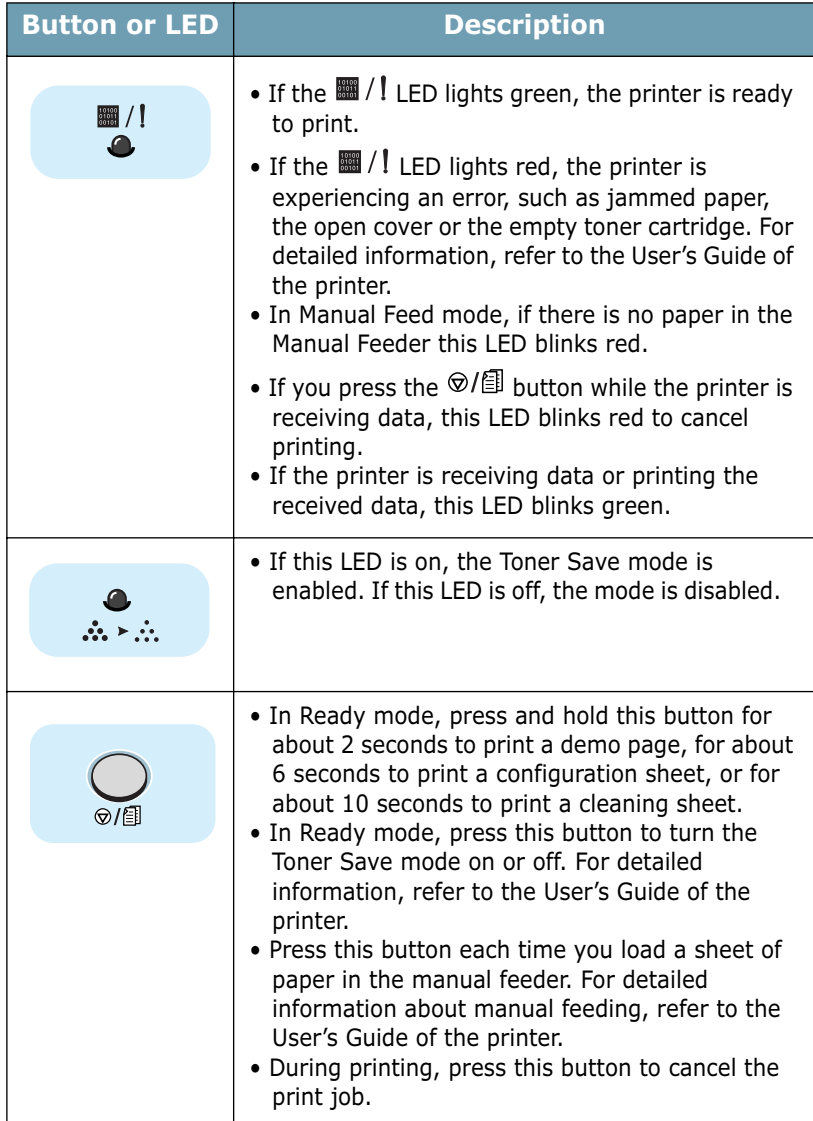

# <span id="page-6-0"></span>*Step 3:* **Installing the Toner Cartridge**

**1** Grasp the front cover and pull it toward you to open.

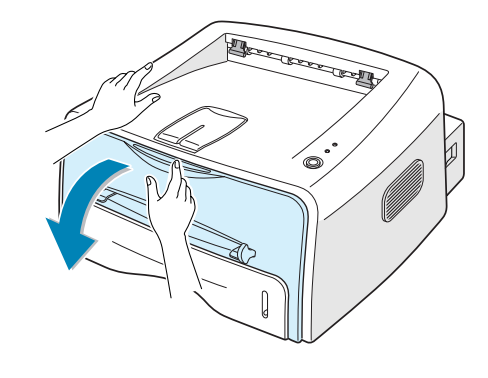

**Note:** Because the printer is very light, it may be moved when you use it; for example, when opening/closing the tray or installing/ removing the toner cartridge. Be careful not to move the printer.

**2** Remove the toner cartridge from its bag and remove the paper covering the cartridge.

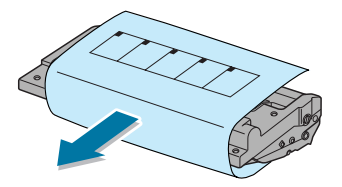

**3** Gently shake the cartridge from side to side to distribute the toner evenly inside the cartridge.

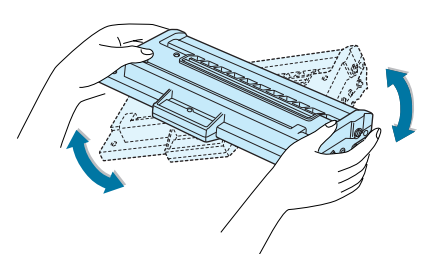

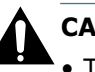

#### **CAUTIONS:**

- To prevent damage, do not expose the toner cartridge to light for more than a few minutes. Cover it with a piece of paper, if left exposed for more than a few minutes.
- If toner gets on your clothing, wipe it off with a dry cloth and wash clothing in cold water. Hot water sets toner into fabric.

**4** Locate the cartridge slots inside the printer, one on each side.

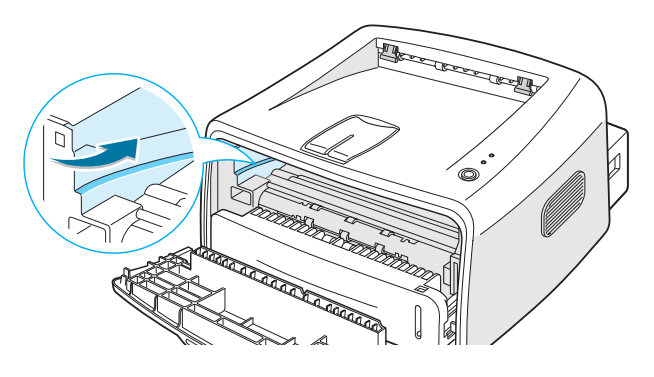

**5** Grasp the handle and insert the cartridge in the printer until it snaps into place.

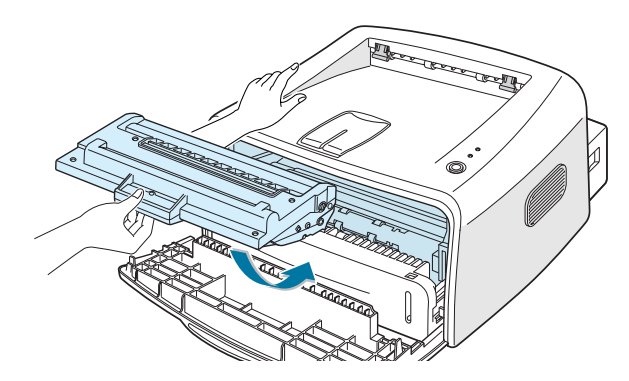

**6** Close the front cover. Make sure that the cover is securely closed. If the cover is not firmly closed, printing errors may occur when you print.

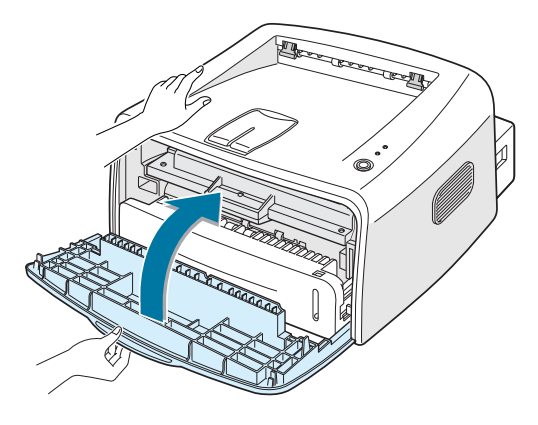

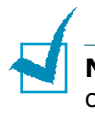

**Note:** When printing text at 5% coverage, you can expect a toner cartridge life of approximately 3,000 pages.

# <span id="page-8-0"></span>*Step 4:* **Loading Paper**

You can load approximately 250 sheets of paper in the tray.

**1** Pull the tray out of the printer.

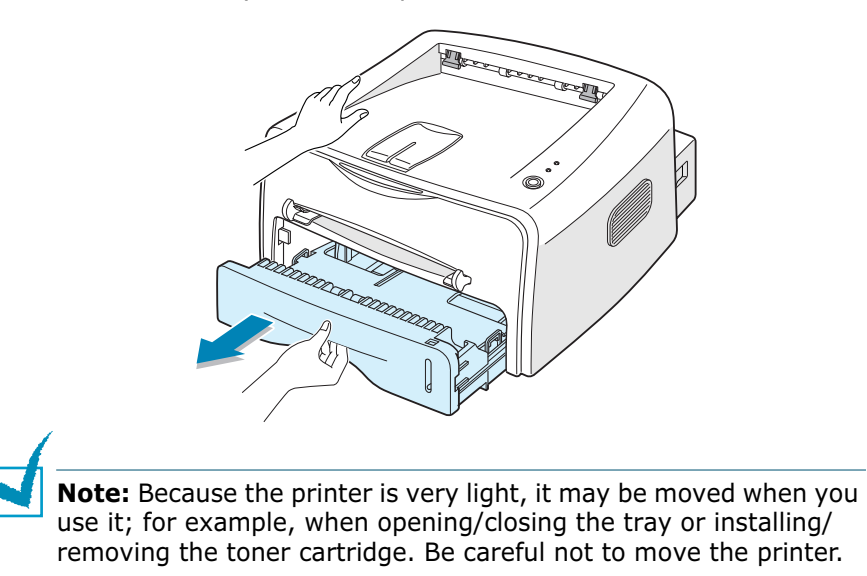

**2** Push down the pressure plate until it locks in position.

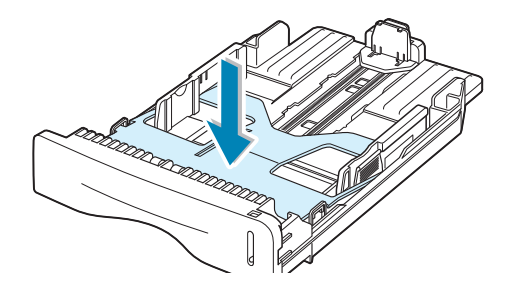

**3** Prepare a stack of paper for loading by flexing or fanning them back and forth. Straighten the edges on a level surface.

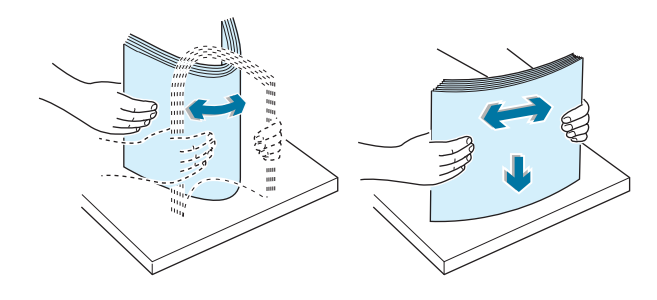

**4** Load paper **with the print side facing down**.

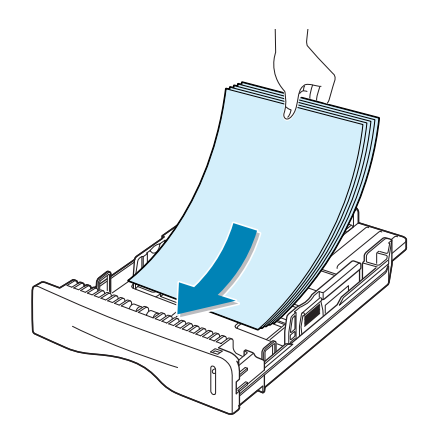

Make sure that all four corners are flat in the tray.

**5** Pay attention to the paper limit mark on the left inside wall of the tray. Paper overloading may cause paper jams.

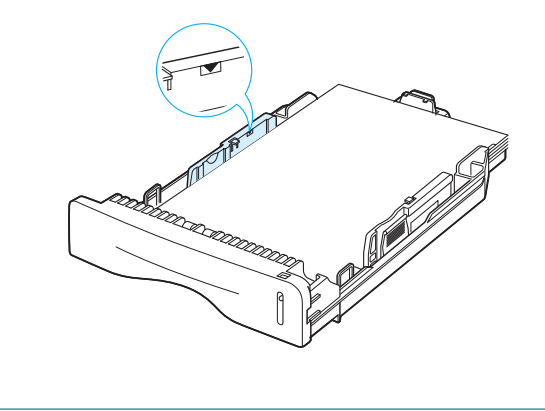

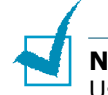

**Note:** If you want to change the paper size in the tray, refer to User's Guide.

**6** Slide the tray back into the printer.

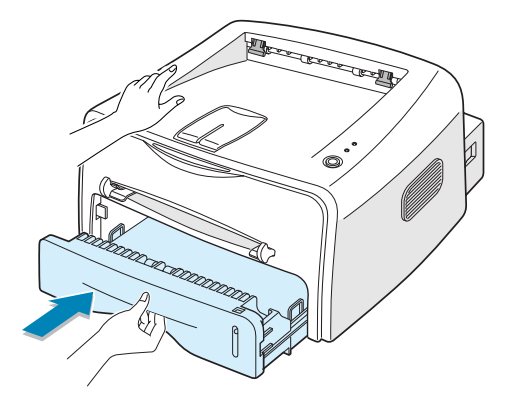

# <span id="page-10-0"></span>*Step 5:* **Connecting a Printer Cable**

To print from your computer, you need to connect your printer to your computer with either a parallel interface cable or a Universal Serial Bus (USB) cable.

#### **Using a Parallel Cable**

**Note:** To connect the printer to the parallel port of the computer requires a certified parallel cable. You will need to buy a IEEE1284 compliant cable.

- **1** Make sure that both the printer and the computer are turned off.
- **2** Plug the parallel printer cable into the connector on the back of the printer.

Push the metal clips down to fit inside the notches on the cable plug.

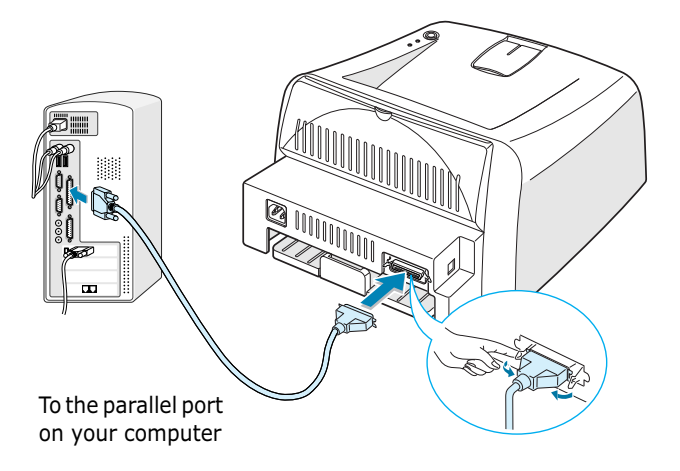

**3** Connect the other end of the cable to the parallel interface port on your computer, and tighten the screws.

See your computer User's Guide if you need help.

#### <span id="page-11-0"></span>**Using a USB Cable**

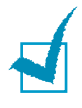

**Note:** Connecting the printer to the USB port of the computer requires a certified USB cable.

- **1** Make sure that both the printer and the computer are turned off.
- **2** Plug the USB printer cable into the connector on the back of the printer.

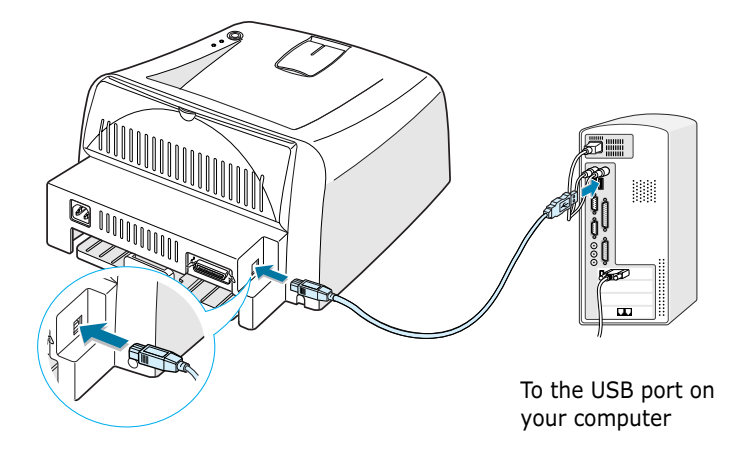

**3** Connect the other end of the cable to the USB port on your computer.

See your computer User's Guide if you need help.

#### **Notes:**

- For using a USB cable, you must be running Windows 98/Me/ 2000/XP.
- In Windows 98/Me, if you want to print using the USB interface, you must install the USB driver to add the USB port. See [page 13](#page-14-0).
- In Windows 2000/XP, if you want to print using the USB interface, you must install the Printer driver. See [page 12](#page-13-2).

# <span id="page-12-0"></span>*Step 6:* **Turning the Printer on**

- **1** Plug the power cord into the power receptacle on the back of the printer.
- **2** Plug the other end into a properly grounded AC outlet, and turn on the power.

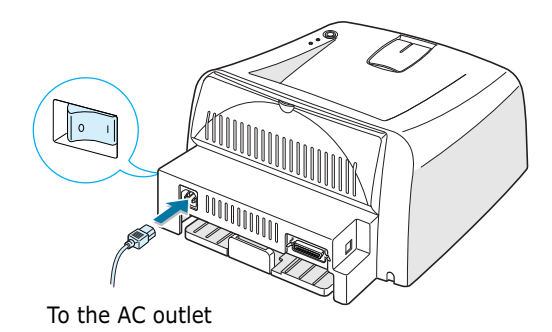

# <span id="page-12-1"></span>*Step 7:* **Printing a Demo Page**

Print a demo page or a configuration sheet to make sure that the printer is operating correctly.

**1** Hold down the  $\bigcirc$ /  $\textcircled{1}$  button for about 2 seconds to print a demo page.

OR

Hold down the  $\bigcirc$ / il button for about 6 seconds to print a configuration sheet.

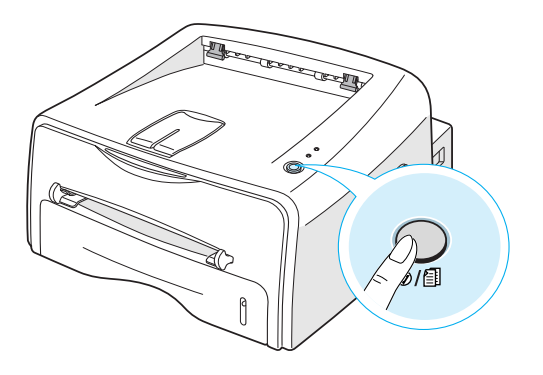

**2** The Demo page or the configuration sheet shows the printer's current configuration.

# <span id="page-13-0"></span>*Step 8:* **Installing Printer software in Windows**

#### <span id="page-13-1"></span>**System Requirements**

Verify the following:

- At least **32 MB** (Windows 9x/Me), **64 MB** (Windows 2000/NT), **128 MB** (Windows XP) or more of RAM is installed on your PC.
- There is at least **200 MB** of free disk space on your PC.
- All applications are closed on your PC before beginning installation.
- Windows 95, Windows 98, Windows Me, Windows NT 4.0, Windows 2000 or Windows XP.
- At least Internet Explorer 5.0.

#### <span id="page-13-2"></span>**Installing Printer Software**

**1** Place the CD-ROM in the CD-ROM drive. Installation will start automatically.

#### **If the CD-ROM drive does not automatically run:**

Select **Run** from the **Start** menu, and type **x:\cdsetup.exe** in the Open box (where **x** is the drive letter for the CD-ROM drive), then click **OK**.

**Note:** If the **New Hardware Found** window appears during the installation procedure, click  $\overline{X}$  in the upper right corner of the box, or click **Cancel**.

- **2** When the language selection window appears, select the appropriate language.
- **3** Click **Install Print Driver**.
- **4** The Welcome window opens. Click **Next**.
- **5** Follow the instructions on the screen to complete the installation.

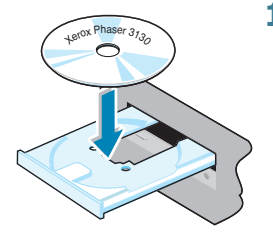

#### <span id="page-14-0"></span>**Installing the USB Driver in Windows 98/Me**

If you want to print using the USB interface in the Windows 98/ Me, you must first install the USB driver to add the USB port.

To install the USB driver:

- **1** Connect the printer to your computer using the USB cable and turn them on. For detailed information, see [page 10.](#page-11-0)
- **2** The Add New Hardware Wizard window appears. Click **Next**.
- **3** Place the CD-ROM in the CD-ROM drive and check **Search for the best driver for your device** and click **Next**.
- **4** Check **CD-ROM drive** and click **Browse**, and choose **x:\USB** (where **x** is the drive letter for the CD-ROM drive). Click **Next**.
- **5** Click **Next**. The USB driver will be installed.
- **6** When the installation is completed, click **Finish**.
- **7** When the language selection window appears, select the appropriate language.

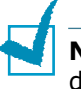

**Note:** If you already installed the printer software, this screen doesn't appear.

**8** Follow the instructions on the screen to complete the printer software installation. For more details, see [page 12.](#page-13-2)

# **Notes:**

- You can also print from Linux, or DOS application. For detailed information, refer to the User's Guide of the printer.
- After installation of the software, you can reinstall or remove the printer software, if necessary. Also, you can change the display language. For detailed information, refer to the User's Guide of the printer.

#### <span id="page-15-0"></span>*Step 9:* **Viewing the User's Guide**

The Xerox Phaser 3130 User's Guide, which is in the software CD-ROM, is in Adobe Acrobat PDF format. The manual will give you flexibility and convenience when you have to access information.

You can view the manuals on-screen in different formats (viewing a single page, continuous single page or continuous facing page, zooming in up to 1600% and out up to 12.5%, scrolling two-up page or article flow). You can also print the manual, if necessary.

#### <span id="page-15-1"></span>**In Windows**

- **1** Place the CD-ROM in the CD-ROM drive.
- **2** When the language selection window appears, select the appropriate language.
- **3** Click **User Guide**. The Adobe Acrobat program opens and you can view the User's Guide.

**Note:** To open the User Guide, you should install the Adobe Acrobat Reader program on your computer. If you do not have the program, click **Acrobat Reader** to install the program.

#### <span id="page-15-2"></span>**In Linux**

- **1** When the Administrator Login window appears, type in "**root**" in the login field and enter the system password.
- **2** Insert the printer software CD-ROM.
- **3** Click the  $\equiv$  icon at the bottom of the screen. In the terminal screen appears, type in: [root@local /root]# **cd /mnt/cdrom** (the CD-ROM directory)  $\rightarrow$ [root@local cdrom]# **gv manual/ENGuide.pdf**

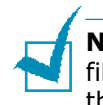

**Note:** If your ghostscript version is old, you may not see the pdf file. Then, install Acrobat Reader on your system, or try to read the User's Guide on Windows system.

#### **Installing the Adobe Acrobat Reader**

- **1** Click the  $\blacksquare$  icon at the bottom of the screen. In the terminal screen appears, type in: [root@local /root]# **cd /mnt/cdrom** (the CD-ROM directory) [root@local cdrom]# **manual/acrobat4/INSTALL**
- **2** After reading the license agreement, type **accept** .
- **3** When you are asked of installation directory, just type enter key.
- **4** You need to make a symbolic link to execute Acrobat Reader without full path: [root@local cdrom]# **ln -s /usr/local/Acrobat4/bin/ acroread /usr/bin/acroread**
- **5** Now, you can read the pdf files with Acrobat Reader. [root@local cdrom]# **acroread /mnt/cdrom/manual/ ENGuide.pdf**

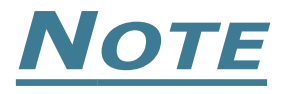

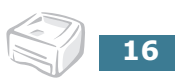